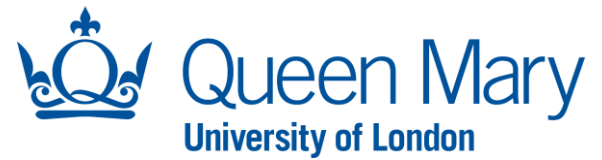

## **Approver User Guide – Forwarding Approval Requests**

This document must only be applied if you (Designated Approver) are going on a period of leave and require all future Oleeo approval requests to be forwarded to another individual (Nominated Approver) during your absence. If you have already received an Oleeo approval request and would like to delegate the request to another Approver, please follow the **"[How to Delegate Approval Requests](https://hr.qmul.ac.uk/oleeo/oleeo-user-guides/approval-guides/)"** user guide.

This document will also outlines the steps the Nominated Approver will need to follow on Oleeo.

## Before you start, your Nominated Approver must:

- 1) Be permitted to approve recruitment and contract variation requests within your area.
- 2) Have an "Approver" profile on Oleeo.
- 3) Have the appropriate Oleeo Organisation Level 2 access to view the request.
- 4) Is aware of their responsibility when reviewing Oleeo approval requests
- 5) Ensure they follow the steps outlined on pages **6-7 [within this document.](#page-5-0)**

## For account/access queries, please contact the **[IT Service Desk.](mailto:servicedesk@qmul.ac.uk)**

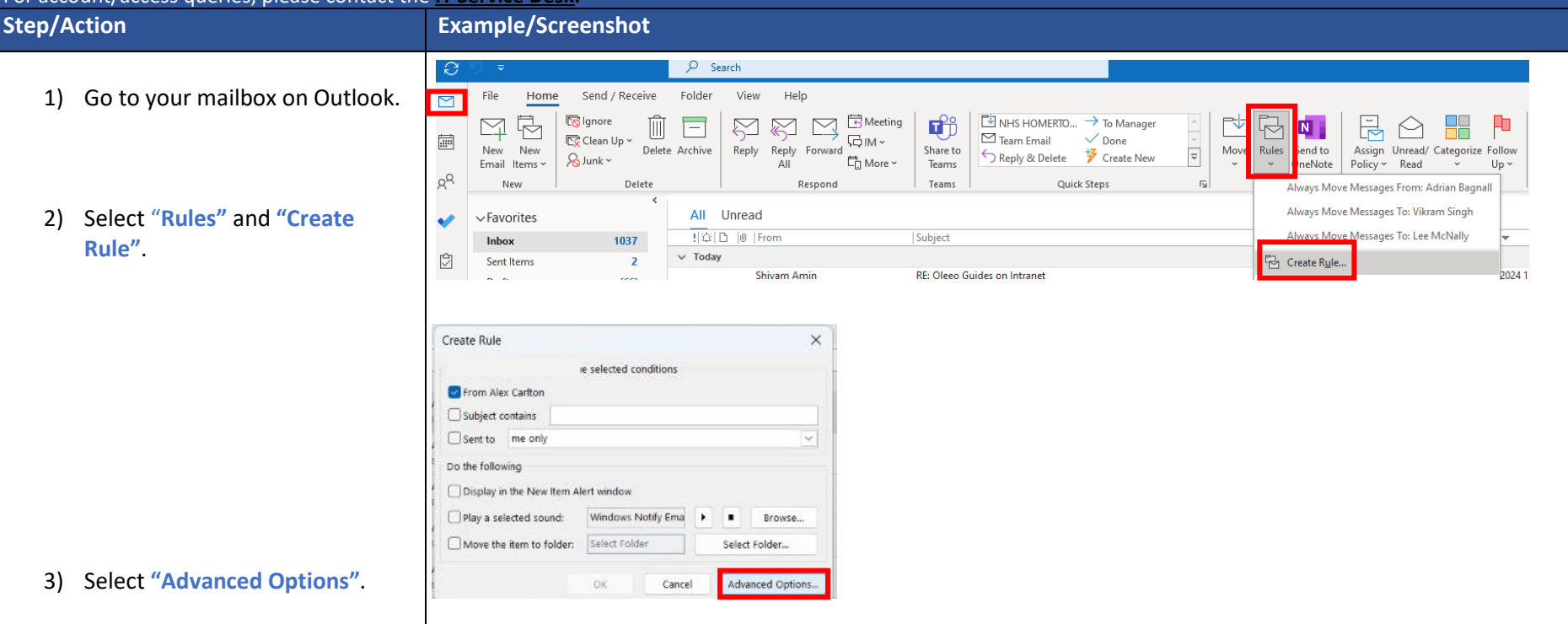

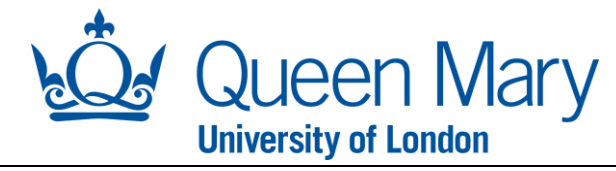

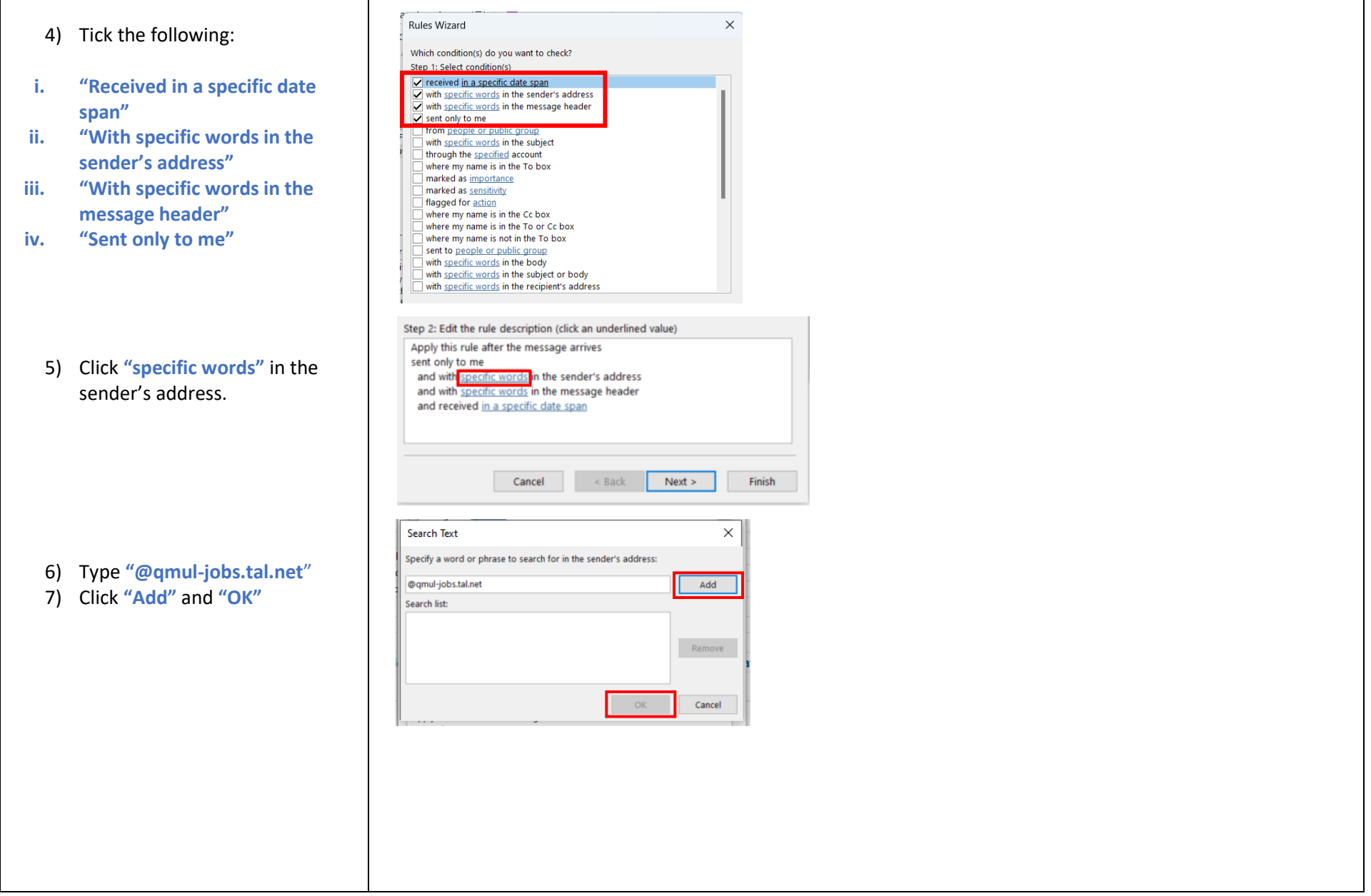

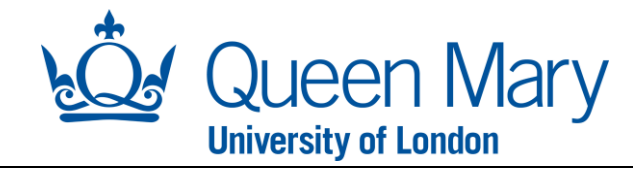

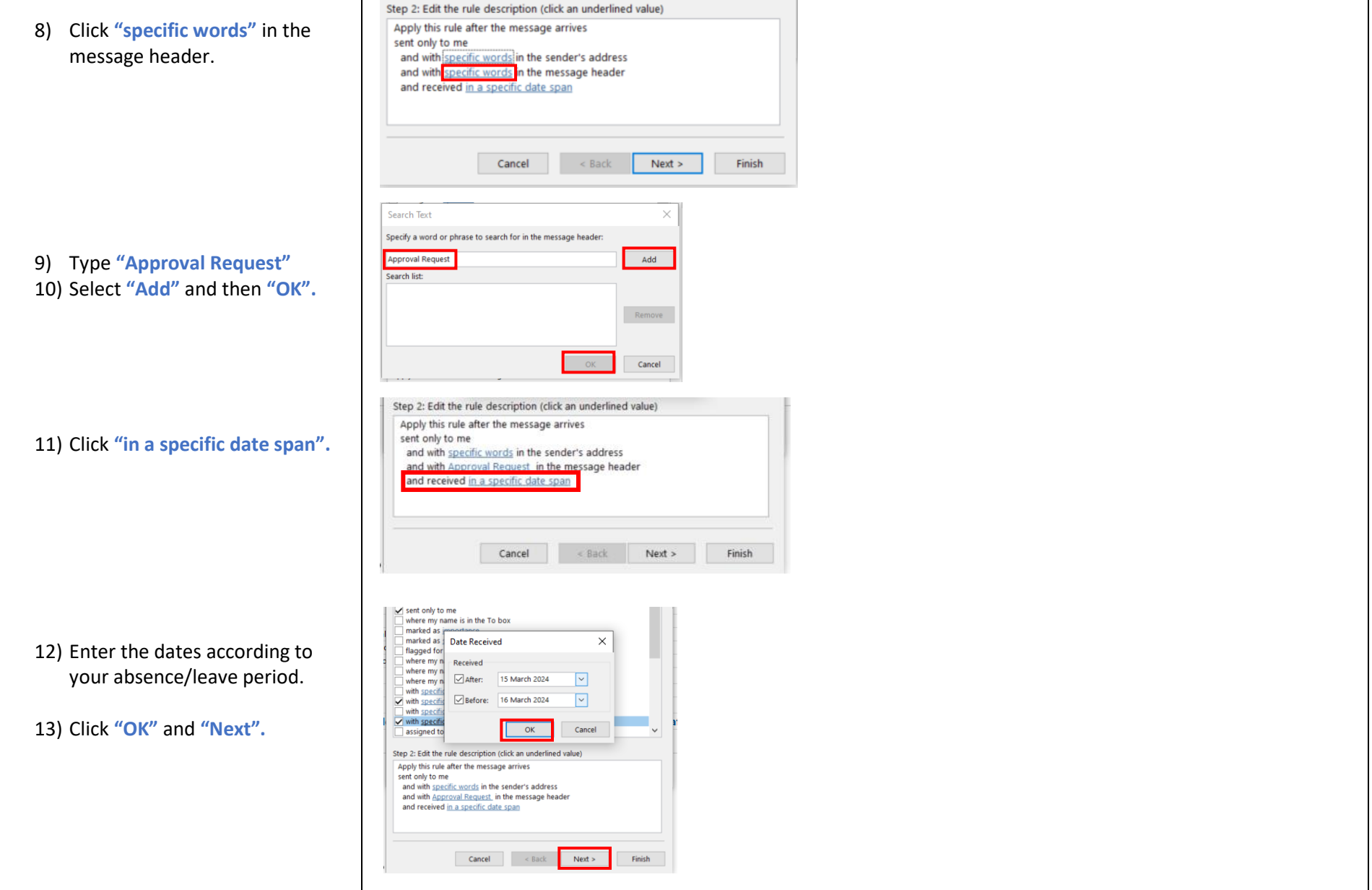

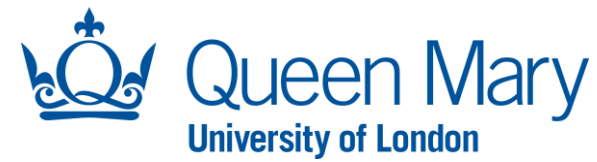

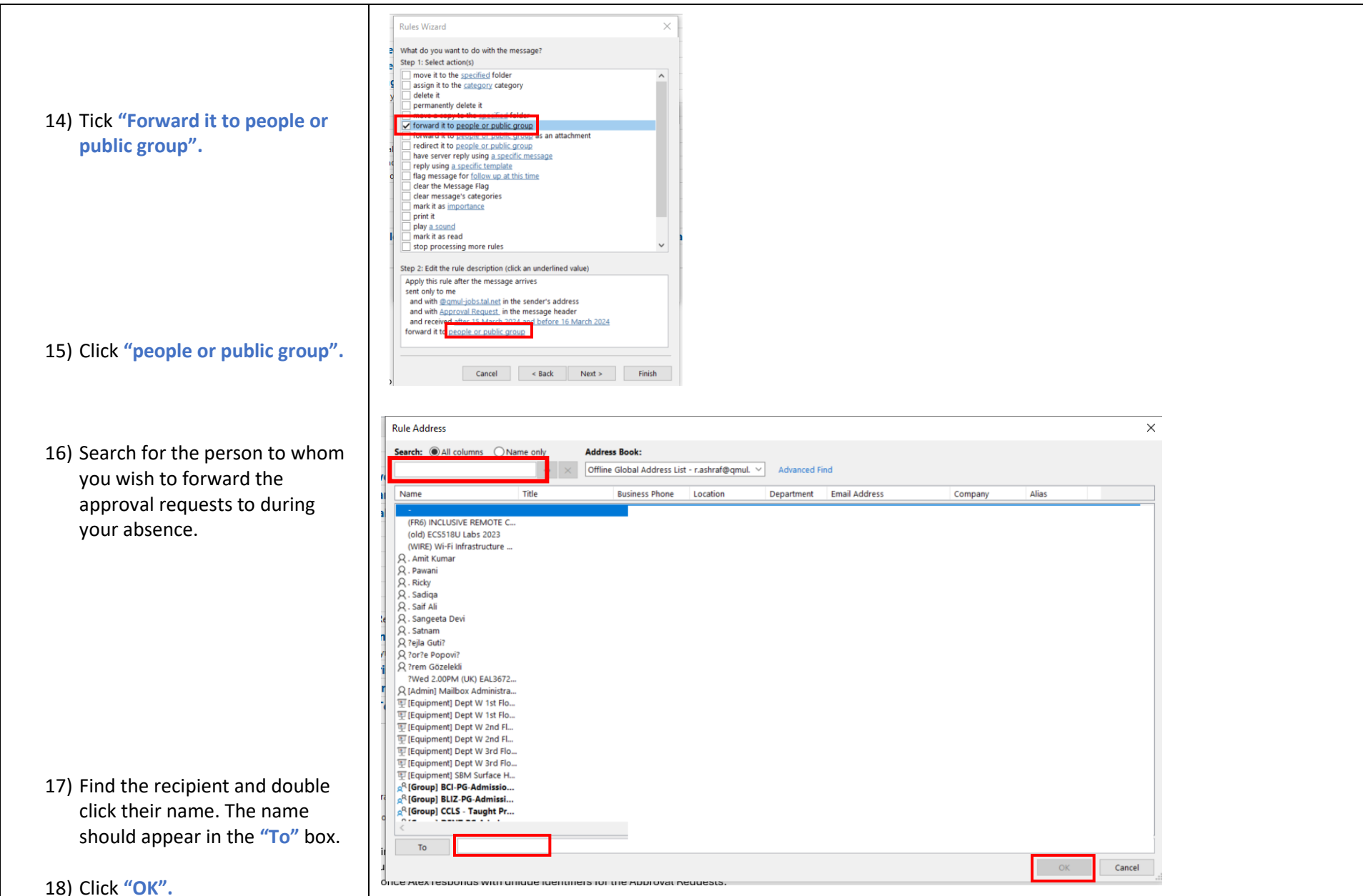

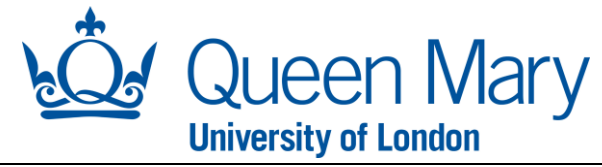

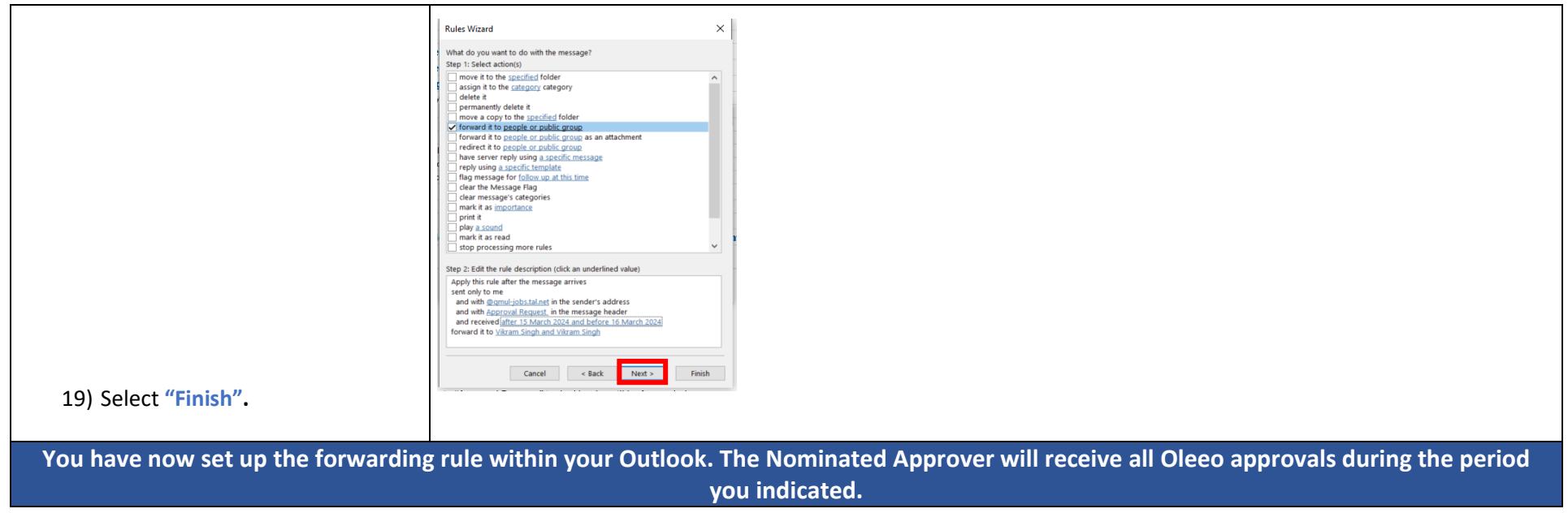

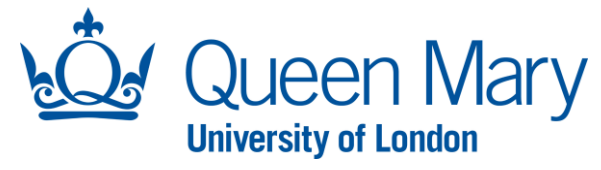

## **Oleeo User Guide – Nominated Approver**

<span id="page-5-0"></span>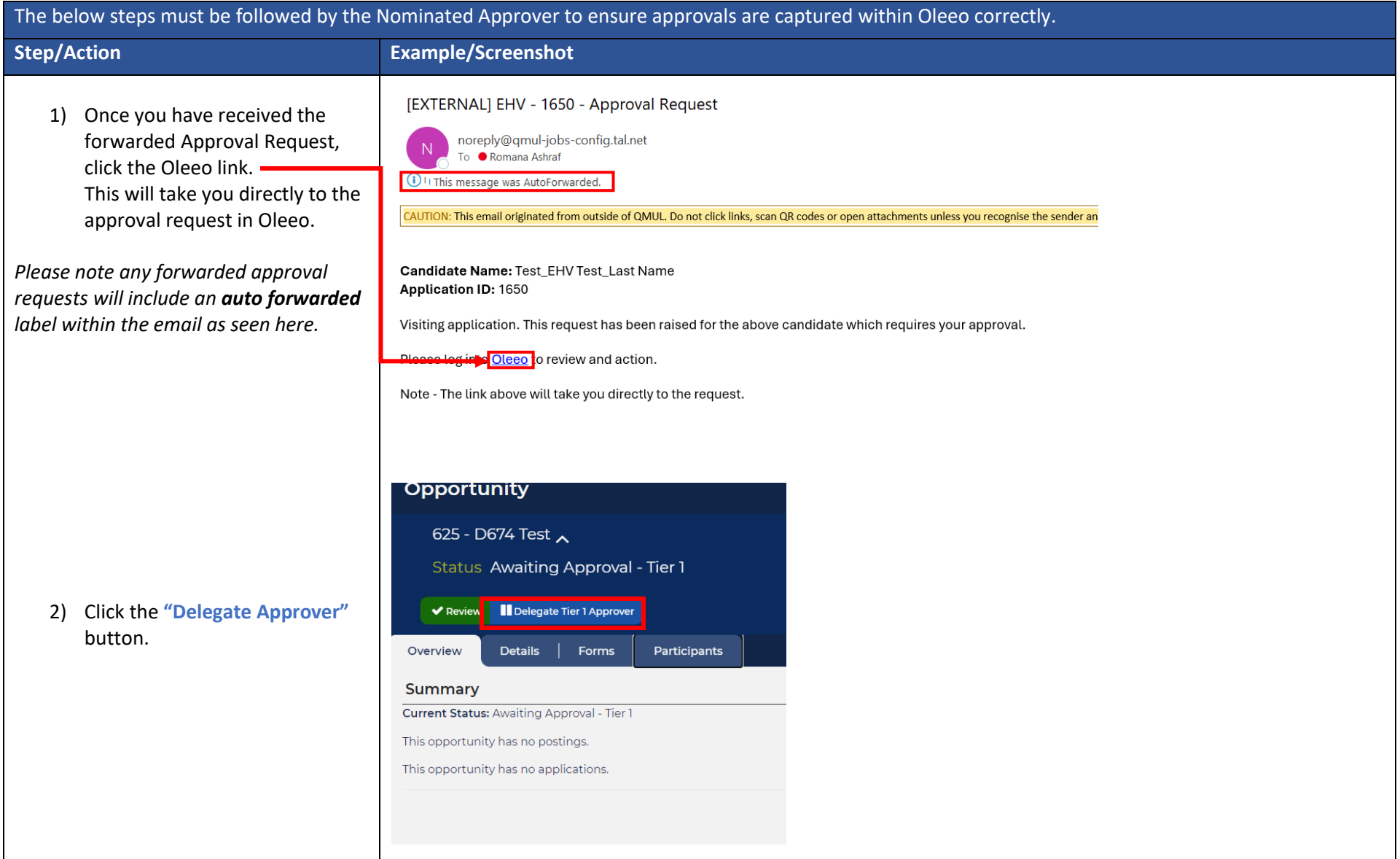

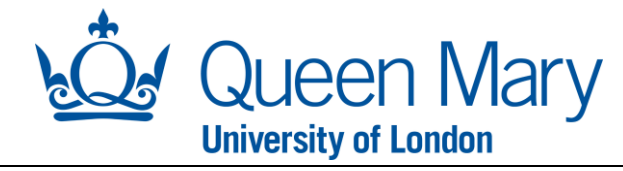

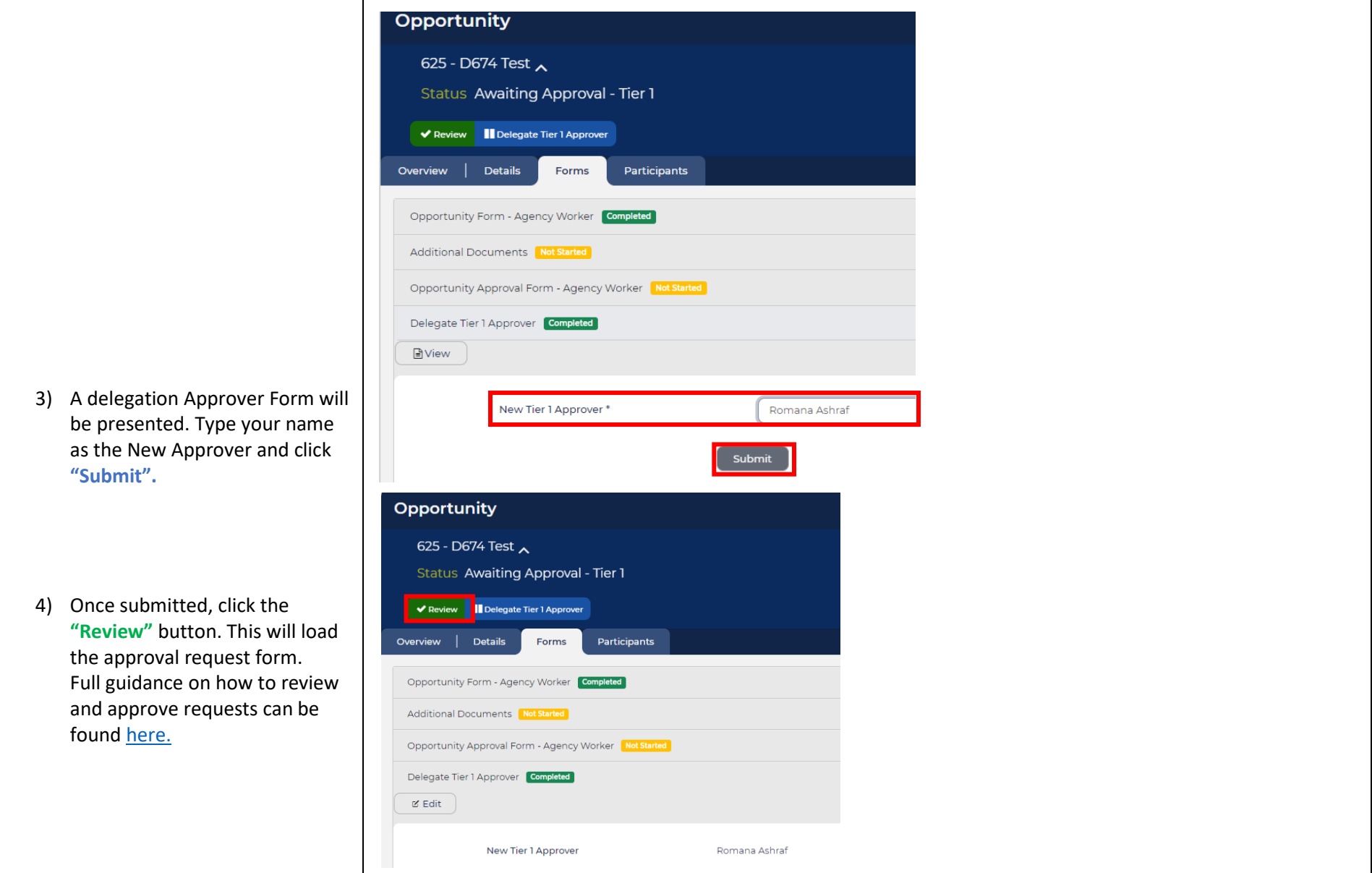